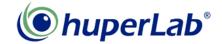

# Web Remote Player 2.0

Web Remote Player 2.0 is an IE-based remote application to playback recorded video from remote site with whole new designed user interface.

Follow the steps below to install web remote player 2.0 related components and connect to DVR site.

- 1. Insert huperVision installation disc in the DVR site server machine and click huperUtility in the autorun window.
- 2. Click Web Remote Player 2.0 item in the huperUtility window to start installation.
- 3. After installation, open IE browser on the remote site and type IP address to connect the DVR.
- 4. The web page will prompt an Information Bar message, click OK to proceed.

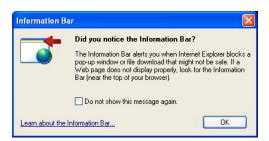

5. Click the Information bar on the IE browser and select Install ActiveX Control... from drop down menu.

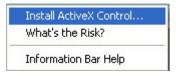

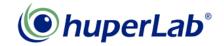

6. Click Install button to install ActiveX Control components for Web Remote.

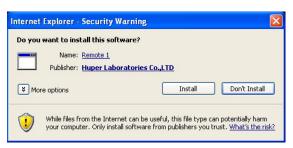

- 7. After installation, interface for Web Remote is ready and connected to target site.
- 8. To use Web Remote Player 2.0, press button to pop up an IE browser window for Web Remote Player.

#### Note:

 There are two different players for remote playback. Please click the correct button to playback video. To use Web Remote Player, please refer to Appendix 17 for details.

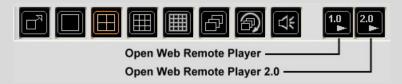

Please check the audio device of local DVR site is installed correctly or not if remote playback is failed.

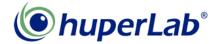

# Web Remote Player 2.0 User Interface

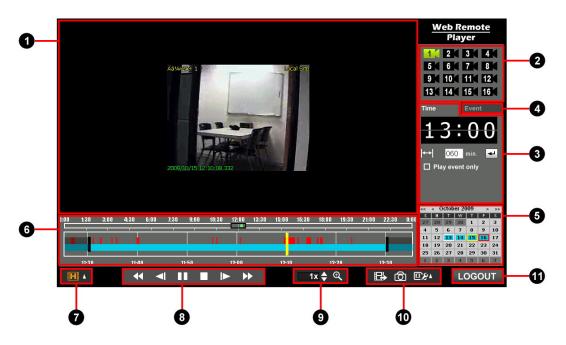

Playback area
Display recorded video in this area.

Camera Panel Select target camera from this panel.

3 Time selection mode Assign starting time and duration to playback video.

4 Event selection mode Select specified event from list.

6 Calendar Select date to playback video.

6 Timebar Display video recording data of selected camera in

specified data.

Quality control
Select playback quality.

8 Play control panel Playback function panel: play/pause, stop, previous

period, next period, previous frame, next frame.

Additional play control panel
 Additional playback functions: playback speed

control, zoom in/zoom out.

Output panel Output functions: Export video, snapshot, set target

output folder.

1 Login / Logout Click to login/logout remote site.

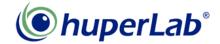

# Playback Area

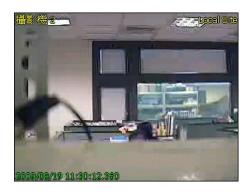

Display video recording data of selected camera at specific date. The display dimension for video is 320x240 or screen fit (using zoom in/zoom out control). The information printed in the video are:

Top-Left Camera Name Current selected camera name
Top-Right Site Name Current connected DVR site name

Bottom-Left Date and Time Current date and time of recorded video

# **Camera Panel**

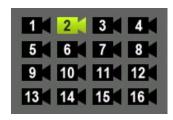

Camera switch panel and display camera status of connected DVR site. The camera status of icon displayed is listed below:

2 Active Camera Current selected camera

Available Camera Current available camera of connected site. Switch

camera by clicking the icon and will change to active

status.

Unavailable Camera Camera which is unavailable for the connected site

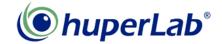

# **Time Selection Mode**

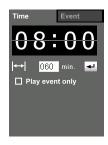

Assign selection area of timebar with starting time and duration. The camera status of icon displayed is listed below:

| 00:00               | Starting time   | The starting time of selection area of timebar. Click on the hour/minute can flip the clock number one step forward; or you can use mouse wheel to flip the clock forward/backward. |
|---------------------|-----------------|----------------------------------------------------------------------------------------------------|
| <b> ← </b> 060 min. | Duration        | The selection interval in minutes                                                                                                    |
| 41                  | Set selection   | Click this button to set selection (selection will not be changed if you don't click this button).                                                                                  |
| ☐ Play event only   | Play event only | Check this option to playback event recording data only in the selection area                                                                                                    |
| Event               | Mode switch     | Click this tab to switch to event selection mode                                                                                                    |

# **Event Selection Mode**

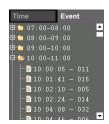

Select event from list to make selection in timebar. The events are grouped by hour. Use "+" / "-" to fold/unfold the event group and select target item.

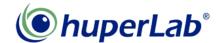

#### Calendar

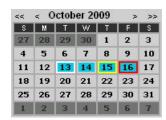

Select date from calendar to playback video. The calendar date status is listed below:

Date with recording data

Date contains video recording data of connected

remote site.

Date without recording Date contains no video recording data of connected

data remote site.

Current date Red frame around date means today.

Selected date Yellow frame around date means date selected for

playback.

Focused date White frame around date means the current mouse

focus location on calendar.

# **Play Control Panel**

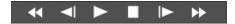

Click and select video playback quality. The selected quality icon displayed is listed below:

Play / Pause Click to play/pause video.

Stop Click to stop playing and set the playback location to

the start of the selection area.

Previous period Move the playback location 1/10 of selection area

backward.

Next period Move the playback location 1/10 of selection area

forward.

Previous frame Move to the previous frame.

Next frame Move to the next frame.

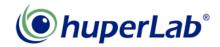

#### **Timebar**

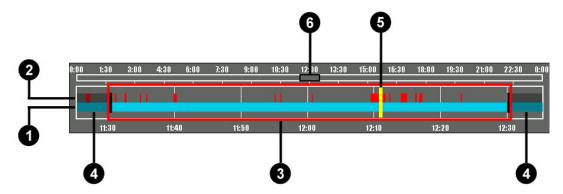

The timebar displays video recording data with selected date and camera. The components of timebar are listed below:

1 Normal recording The blue color bars on the timebar are the normal recording

data.

2 Event recording The red color bars on the timebar are the event recording data.

3 Selection area The area within the red frame is the selected area of timebar.

4 Unselected area The area outside the selection area (covered with dark mark) is

the unselected area.

5 Playback pointer The yellow bar is the pointer of current displayed video data.

6 Selection location The black frame is the time location of selection area located in

selected date.

The operations of timebar are listed below:

Click on location bar or Drag This operation is used to keep selection interval and

selection area (black frame) change location.

Right click on timebar This operation is used to zoom out the timebar display

ratio.

Click on unselected area This operation is used to reset the display ratio of

selection area.

Drag selection area boundary

This operation is used to change the start or end

position of selection area. The selection interval is also

changed..

Click within selection area or drag

playback pointer (yellow bar)

This operation is used to change the playback position

of current video.

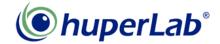

# **Quality Control**

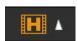

Click and select video playback quality. The selected quality icon displayed is listed below:

High quality Play video with high streaming quality.

Medium quality Play video with medium streaming quality.

Low quality Play video with low streaming quality.

# **Additional Play Control Panel**

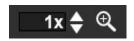

16x**♦** 

⊕ Q

بور∨

Additional playback functions listed below:

Play speed control Click up/down arrow to increase/decrease playback

speed. The range of playback speed is from 1/16X to

16X.

Zoom in / Zoom out Click to zoom in/zoom out video in the playback area.

The video is displayed in 320x240 or fit to playback

area.

# **Output Panel**

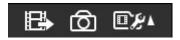

Output related functions. The function icons are listed below:

Export video Click to export current selection area of timebar as AVI file.

Snapshot Click to save current video frame in the playback area as

JPEG file.

Folder setting Click to pop up sub items for folder setting.

selection

Assign AVI file Click to pop up folder selection dialog to assign path of

location exported AVI file.

Assign snapshot Click to pop up folder selection dialog to assign path of

file location snapshot file.

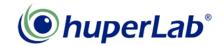

# **Login / Logout**

LOGIN LOGOUT

Click to login/logout remote site. Click the button will display the login interface in the playback area as below.

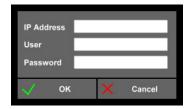

Enter IP address, user name, password, and click OK button to login to the target remote site. If you press play button from Web Remote, it will pop up Web Remote Player interface and login automatically. Click LOGOUT button to disconnect connection.